## **How to link the IP speaker DS-PA0103-A with a NVR 76-77-I series**

The NVR was linked with the IP speaker + line crossing camera in the main Hikvision Mexico showroom, the idea is that when customers visit our showroom and cross the configured line, a pre-recorded message will be played: "Welcome to the Hikvision showroom"

NVR model: DS-7732NI-I4 / 16P(B)

Firmware: V4.40.010 build 210402

IPSpeaker: DS-PA0103-A

Firmware: V6.1.0b9

## **IP speaker configuration**

We will use two tools to configure the IP speaker, the first is the Manager software, to locate the device we need this software since it is currently not possible to locate it through SADP

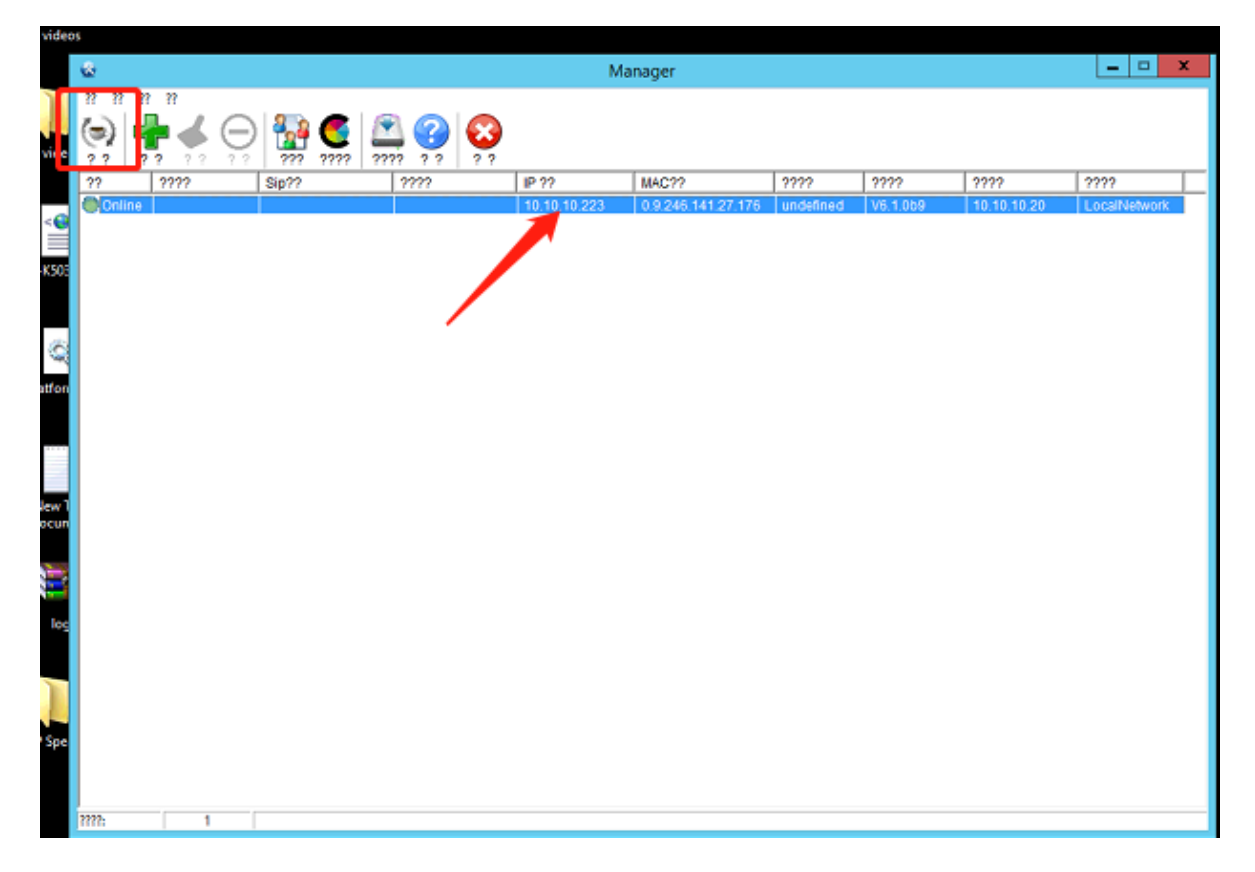

Once the IP is configured, we can access the interface of the IP speaker via the web, the **default user is admin and the password is 1234**

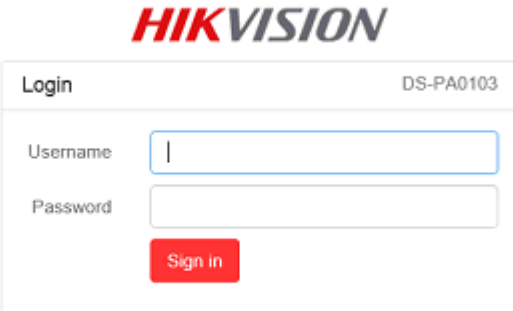

We can set the network parameters directly in this interface

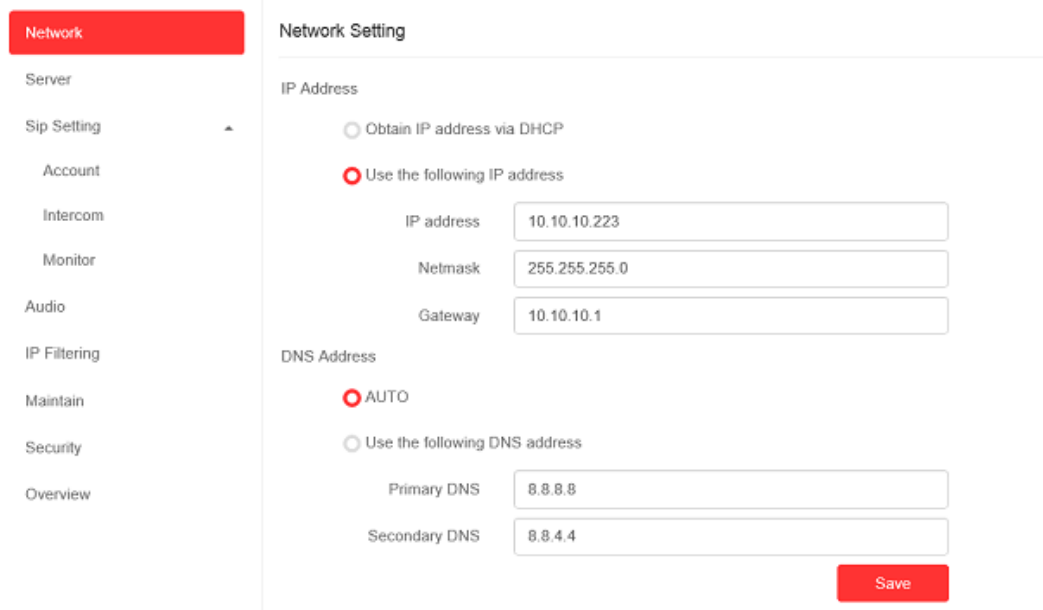

In Server module we need to config the IP of our NVR and port, in server User set the admin and password of the IPSpeaker

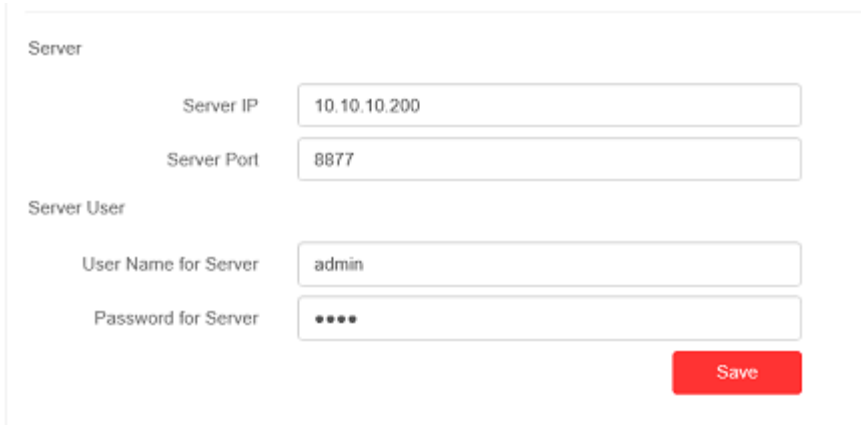

Also you can set this port if in the future you want to connect with Hikcentral 2.1

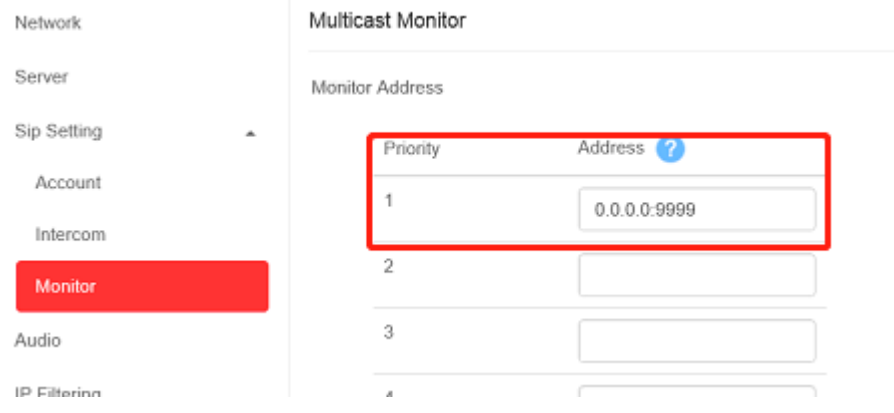

**upload audios to NVR directly**

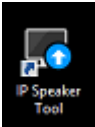

for this task we will use the IPSpeaker tool **install and open**, in this interface we can<br>add the NVR add the NVR

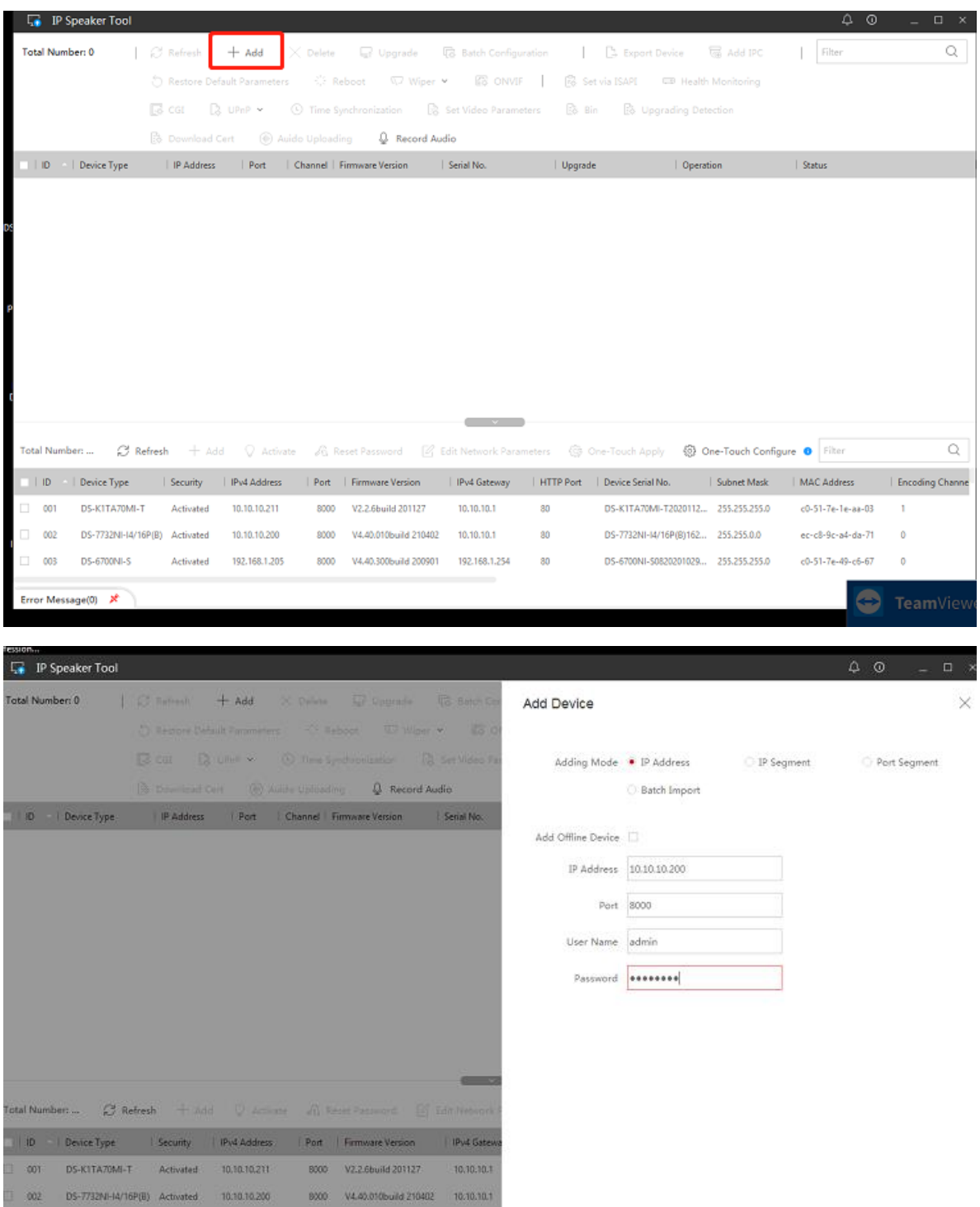

You can record an audio with the microphone of your computer or upload an pre-record audio, in this case I´ll to upload an pre-record audio>> audio uploading>> add>> select the audio in MP3 format less than 10MB

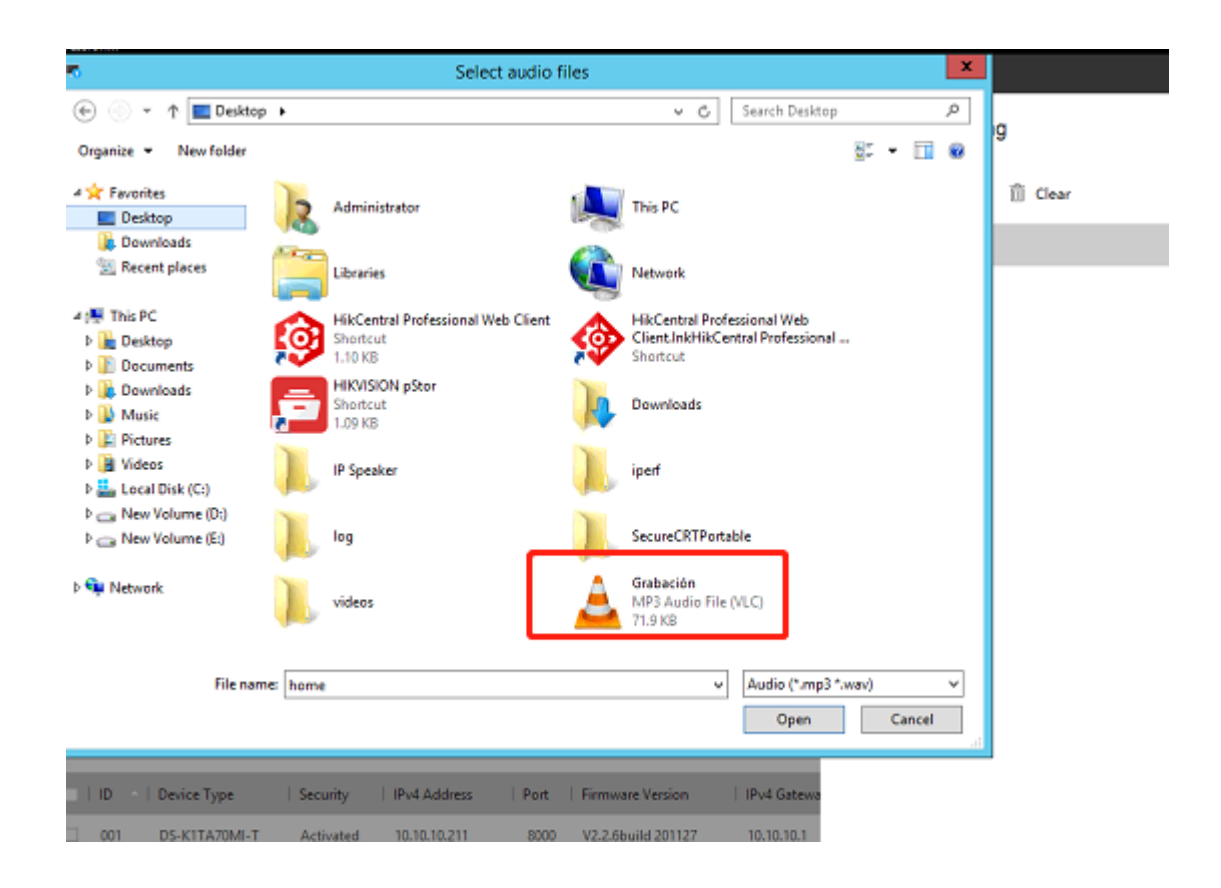

#### With this option you can check the uploading audios in NVR

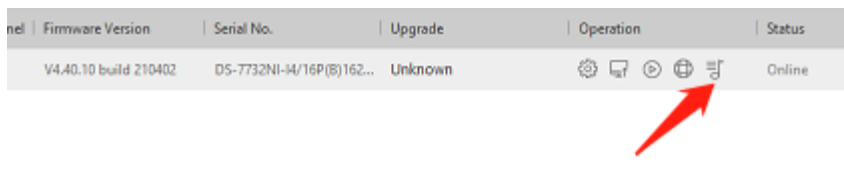

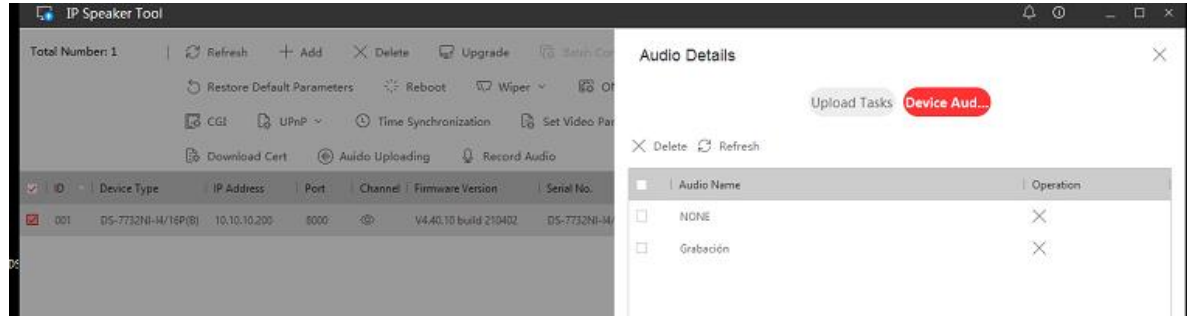

## **NVR configuration**

make sure the device has the updated firmware

smart event>>Line crossing detection>> config the line crossing options>> play filename>> select the audio uploading

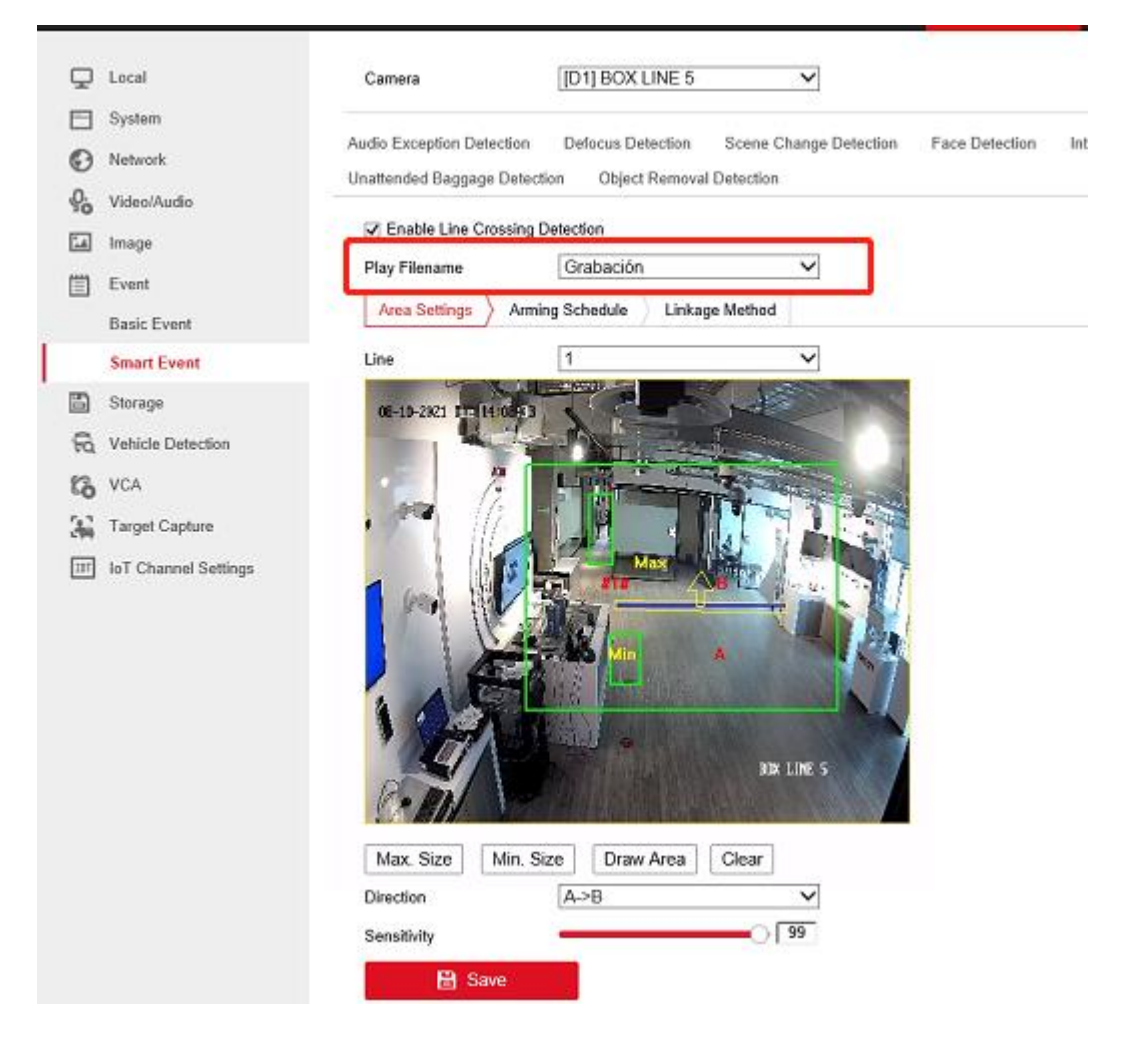

## Arming schedule>> select the schedule

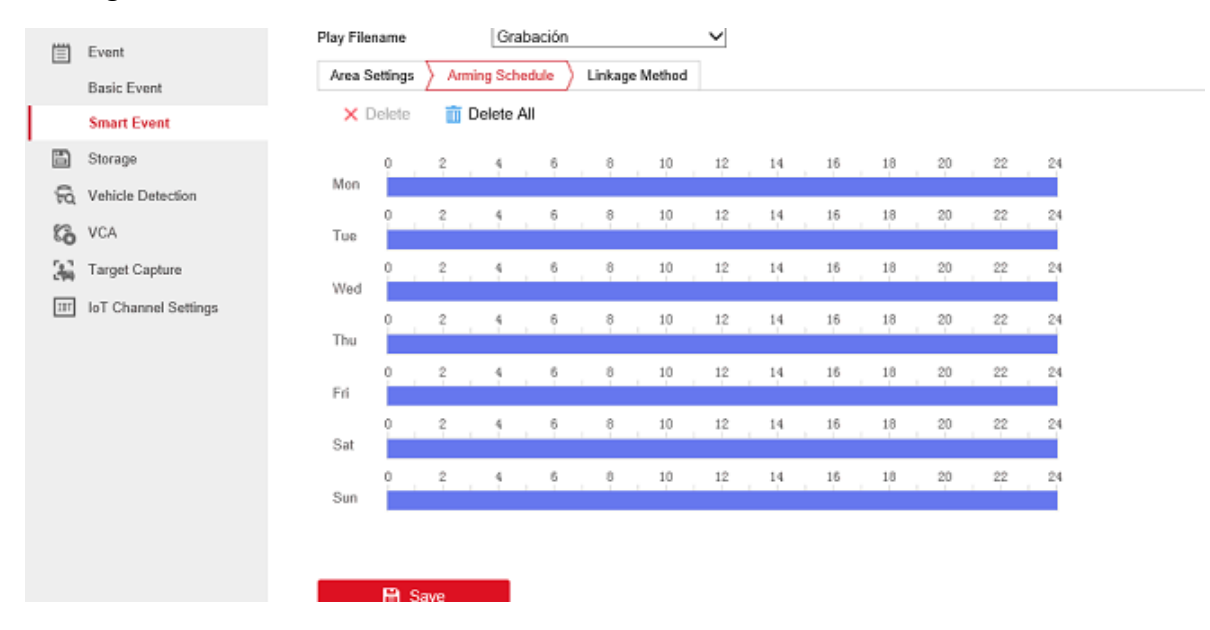

## Linkage method>>trigger IP speaker

l.

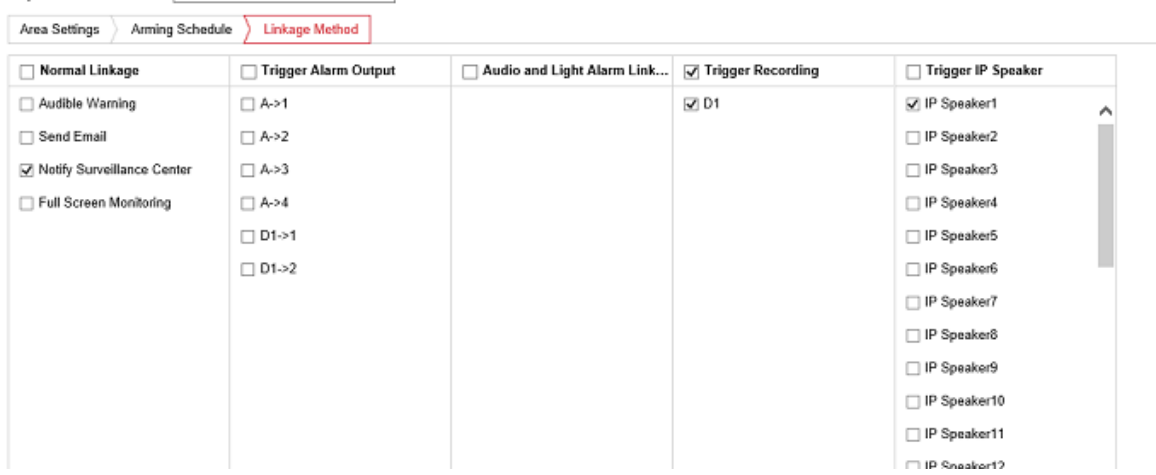

Network>>basic setting>>IPSpeaker>>select the speaker IP number, in this case it is speaker 1, enable the box >> assign a name to the device >> username >> password >> speaker IP >> port >> configure the volume >> select the camera with the line crossing (two cameras can be linked with the same IP speaker)

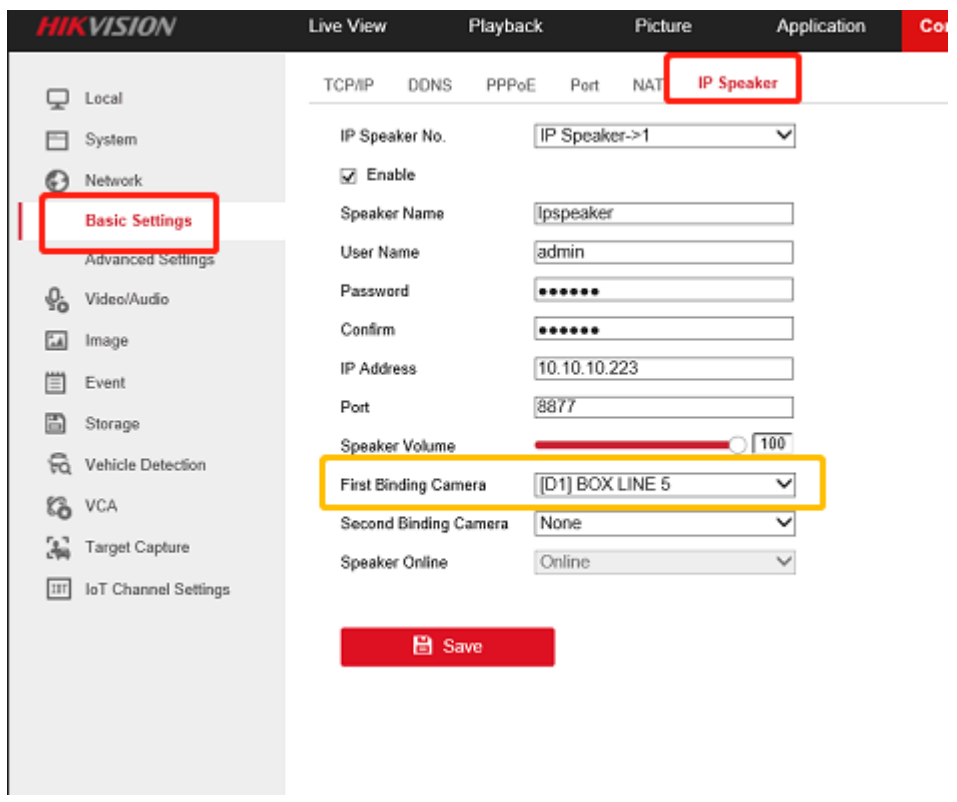

Return to IPSpeaker web interface to confirm if the device are connected to the NVR, in the Overview menu

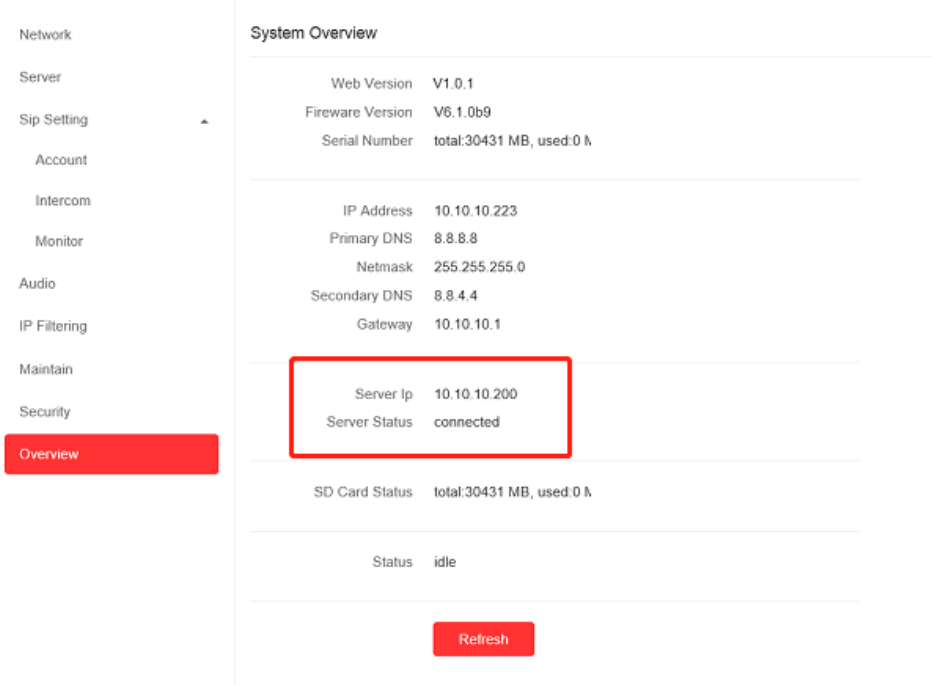

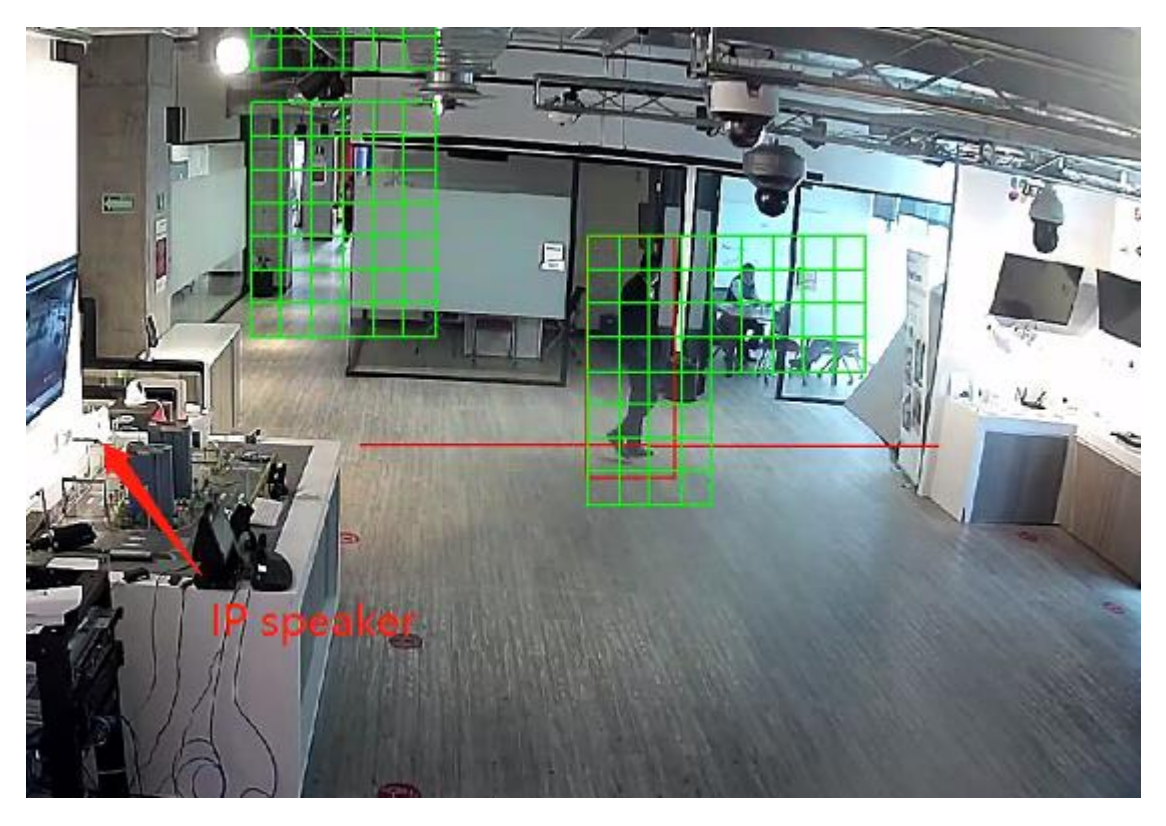

# once the device is connected, can start working